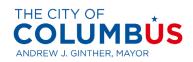

City of Columbus Vendor Services
User Guide
January 2021

# Contents

| Accounts Used to Login to Vendor Services                                                               | 3  |
|----------------------------------------------------------------------------------------------------|----|
| Recommended Browsers with Vendor Portal                                                                 | 3  |
| Register New Vendor                                                                                     | 3  |
| Existing Vendors: Register as a User for Existing Vendor Account in Vendor Port Users to Vendor Account |    |
| Logging into City of Columbus Vendor Services                                                           | 13 |
| Vendor Maintenance                                                                                      | 13 |
| Uploading Attachments to Vendor Record (W9)                                                             | 13 |
| Update your Vendor Profile                                                                              | 16 |
| Update Address                                                                                          | 16 |
| Update Contact Information                                                                              | 20 |
| View/Update/Remove Registered Business Procurement Categories                                           | 22 |
| Contract Compliance Questionnaire                                                                       | 25 |
| View Vendor Certifications                                                                              | 27 |
| View Bids in Progress                                                                                   | 29 |
| View All Open RFQs                                                                                      | 30 |
| View Closed RFQs                                                                                        | 32 |
| Enter and Submit Bid                                                                                    | 33 |
| View Amendments                                                                                         | 38 |
| Add Alternate Bid on an Item                                                                            | 40 |
| Complete RFQ Bid Questionnaire                                                                          | 44 |
| Submit Vendor Question Regarding RFQ                                                                    | 47 |
| View Vendor Questions and Answers                                                                       | 48 |
| Recall a Bid                                                                                            | 49 |
| View or Add Attachments                                                                                 | 51 |
| Add Attachments                                                                                         | 53 |
| Save File as PDF                                                                                        | 55 |
| View Archived Bids                                                                                      | 58 |
| View and Print Purchase Orders                                                                          | 60 |
| View Payment Status and Payment Information                                                             | 63 |
| Vendor Portal Support                                                                                   | 68 |

# Accounts Used to Login to Vendor Services

City of Columbus Vendor Services recommends vendors register with their business/work email address.

#### Recommended Browsers with Vendor Portal

The Vendor Portal works with most major web browsers such as Edge, Safari, and Google Chrome for access full functionalities. We do not advise using Internet Explorer.

## **Register New Vendor**

City of Columbus vendors may register as a new vendor with the documented steps below in the City of Columbus D365 Vendor Portal.

Menu Path: Homepage > Sign Up

Step 1. Log into the <u>City of Columbus Vendor Portal</u>

**Step 2.** Click the **Sign Up** button in the top black ribbon

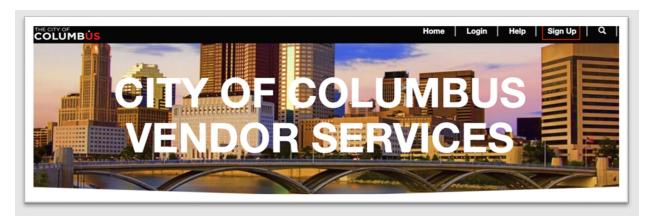

**Step 3.** Complete the requested registration information fields including your work email address and Federal Tax ID, then select Register

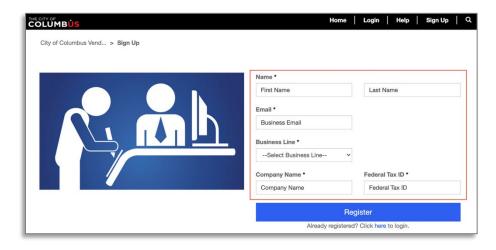

**Step 4**. An e-mail including a registration link will be sent to the work email address entered during registration.

**Step 5**. Select the Accept Invitation link in the registration email

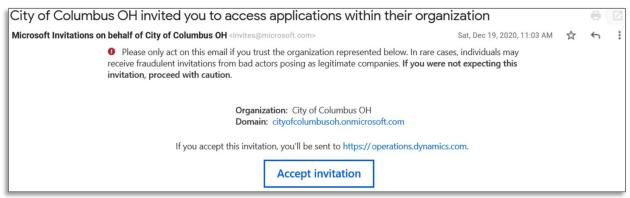

- **Step 6.** Sign In to your existing Microsoft Account using your work email address used during registration **or** create a new Microsoft account for that email address.
- Step 7. Validate your account using the confirmation code sent to your provided email address.

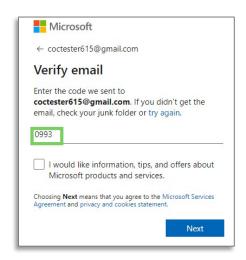

- **Step 8.** If prompted, select the **Country/region** where you conduct business
- **Step 9.** Read and accept any **Terms and conditions** and complete any security prompts.

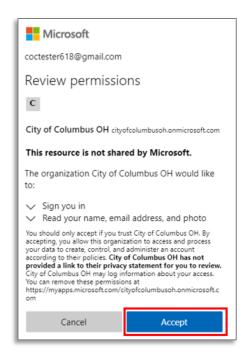

**Step 10.** Select **Accept** to link your Microsoft Account with Vendor Services.

#### Company information

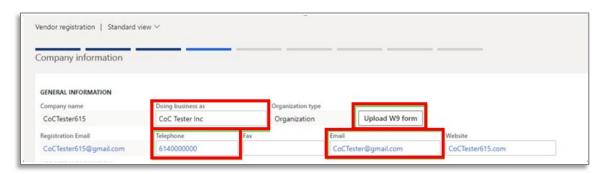

**Step 11**. Under the **General Information** section, complete the following fields:

- a. Doing business as
- b. Telephone
- c. Email (Company/Business Email)
- d. Address (Select "Add" to create new)
  - Vendors must add a primary and remit address using the Purpose and Primary fields

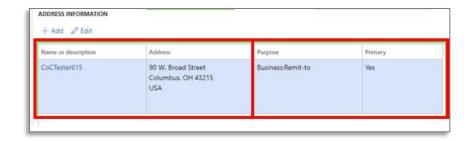

Step 12. Click the Upload W9 form button to upload a W9 form for the company

a. A W9 is required before a Purchase Order can be issued by the City or work can be performed by a vendor

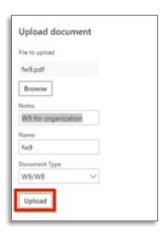

#### **Contact Information**

Step 13. Enter contact information fields for the primary contact on the vendor account

- a. First name, Middle name (optional), Last name
- b. E-mail address
- c. Telephone
- d. Address (add if different than Business address)

#### **Business Information**

**Step 14**. Enter all relevant information regarding **Ownership Profile, Business Profile, and Terms of Payment** 

#### Procurement categories

**Step 15**. Select "Add category". Search for applicable categories, and add categories to vendor profile

a. Vendors should register for all applicable Procurement Categories (UNSPSC) for their business operations during vendor registration. Vendors are auto-notified procurement opportunities based on registered procurement categories.

- b. Multiple categories can be selected. Selecting a Segment or Family of procurement categories will include all categories listed under the primary category
- c. Vendors can add additional categories after registration- see <u>View/Update/Remove</u>
  <u>Business Procurement Categories</u>

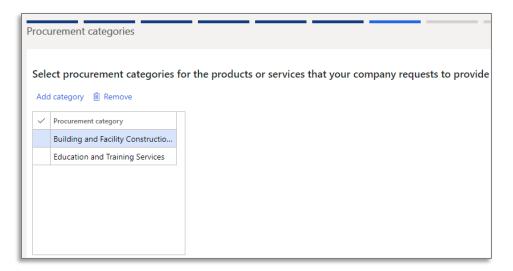

#### Contract compliance

**Step 16.** Review Questions for Contract Compliance Questionnaire. If information is available **Select** "Complete questionnaire" to answer questions

- a. Vendors can fill out contract compliance questionnaire at a later date if information is not available see Contract Compliance Questionnaire
- b. Vendors will need to complete contract compliance questionnaire to be eligible to perform work for the City of Columbus

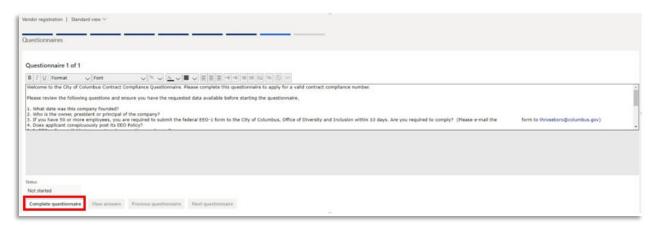

c. The **Status** will show as **Finished** when questionnaire is completed

Step 17. When you have completed all registration information, click Finish

a. It is important to submit registration as accurate and complete as possible

Submit registration

When you have submitted your registration, you cannot modify the information. Click Finish to submit.

**Step 18**. The registered vendor will receive an email confirming registration was successful, if the vendor does not receive this email the registration is not yet complete.

# Existing Vendors: Register as a User for Existing Vendor Account in Vendor Portal / Add Additional Users to Vendor Account

Existing City of Columbus vendors may register as a **user** and be associated with their existing account with the documented steps below in the City of Columbus D365 Vendor Portal.

- Existing vendors do not need to create a new vendor account

Menu Path: Homepage > Sign Up

Step 1. Log into the City of Columbus Vendor Portal

Step 2. Click the Sign Up button in the top black ribbon

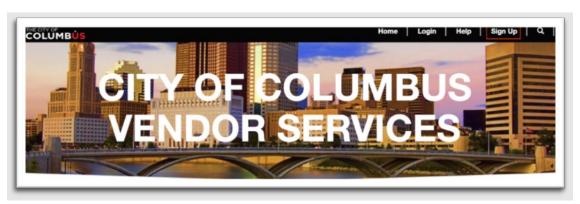

**Step 3**. **Complete** the requested registration information fields

- a. First Name
- b. Last Name
- c. Business Email (Please Use Your Work Email Address)
- d. Business Line
- e. Company Name
- f. Federal Tax ID
  - a. Use the **Federal Tax ID** # that is associated with your business and previous vendor account

Step 4. Click Register

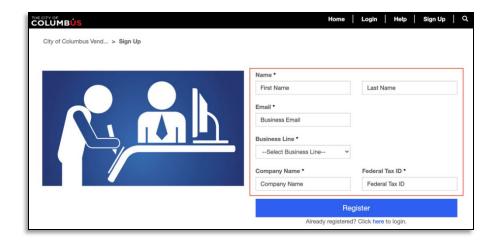

Step 5. A message will appear stating that the Federal Tax ID already exists. Select Add as contact

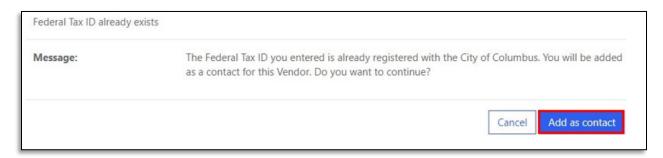

Step 6. Validate your primary e-mail address and phone number. Select Add as contact

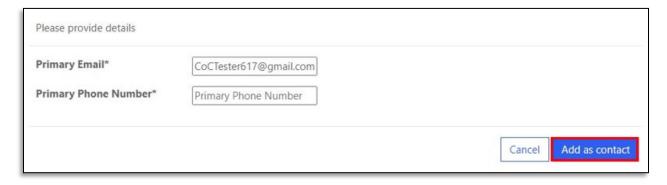

#### E-mail Confirmation, Account Creation and Activation

**Step 7**. Check your work e-mail address for a Microsoft e-mail for account activation. Click the **Accept Invitation** link

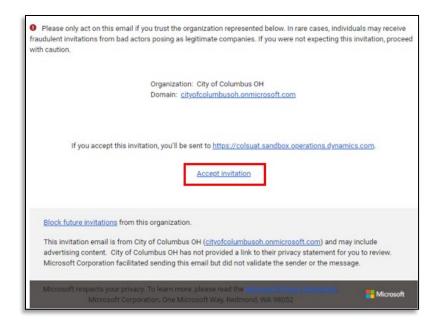

**Step 8**. Sign In to your existing Microsoft Account using your work email address used during registration **or** create a new Microsoft account for that email address.

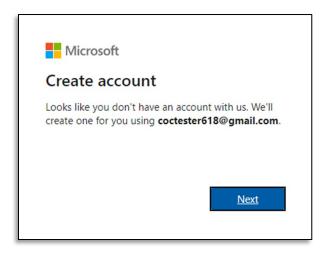

Step 9. Create a password and click the Next button

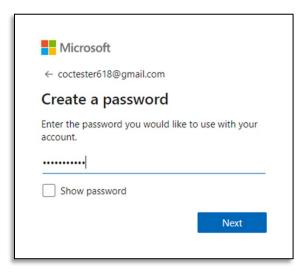

Step 10. Select a Country/region and Birthdate and click the Next button

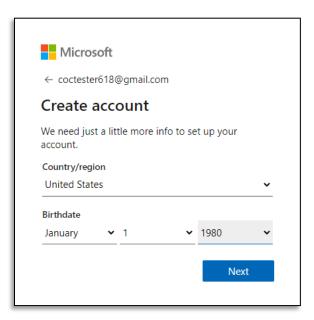

Step 11. Enter in the Security Code e-mailed by Microsoft when prompted

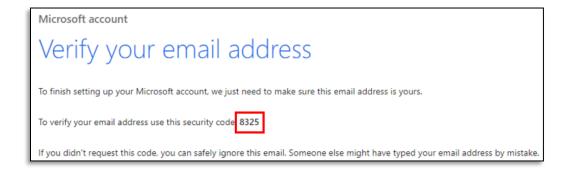

Step 12. Review permissions and select Accept

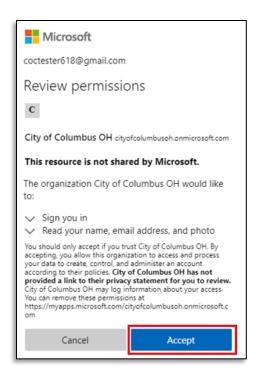

**Step 13**. The user will receive an e-mail from City of Columbus confirming they have been added as a vendor

 The User Registration Process is complete and the user is linked to an existing vendor account

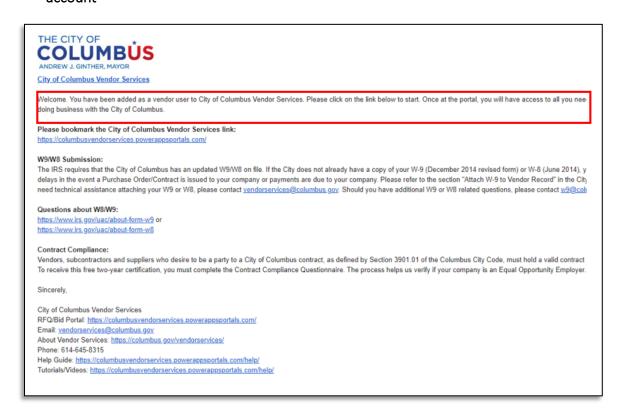

## Logging into City of Columbus Vendor Services

City of Columbus vendors may log into Vendor Services with the documented steps below in the City of Columbus D365 Vendor Portal.

Step 1. Log into the <u>City of Columbus Vendor Portal</u>

Step 2. Click the Login button

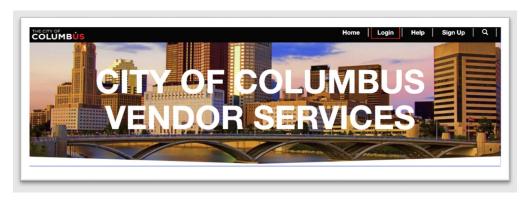

Step 3. Enter login credentials

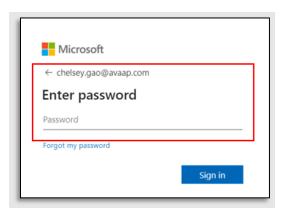

Step 4. Click the Sign in button

#### **Vendor Maintenance**

# Uploading Attachments to Vendor Record (W9)

City of Columbus vendors may add attachments to their Vendor Profile with the documented steps below in the City of Columbus D365 Vendor Portal.

Menu Path: Homepage > Vendor information

**Step 1**. Login to the City of Columbus Vendor Services Site (See <u>Logging into City of Columbus</u> Vendor Services for additional Assistance.)

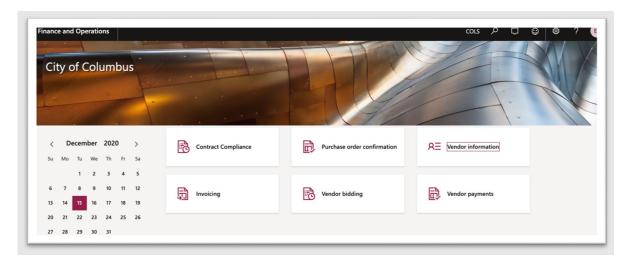

Step 2. Click the Vendor information tile

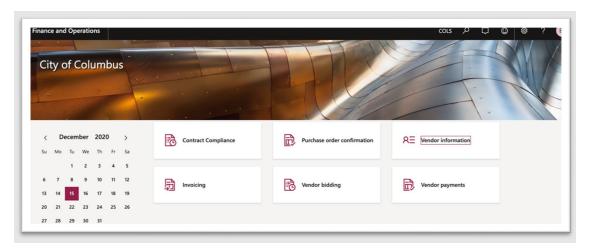

Step 3. Select the Upload attachments tile

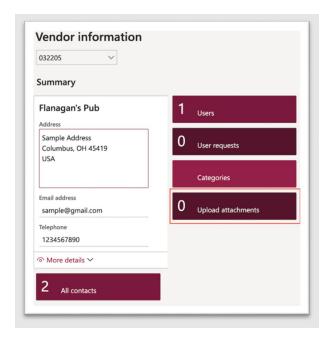

Page **14** of **68** 

**Step 4.** Select the **New button** 

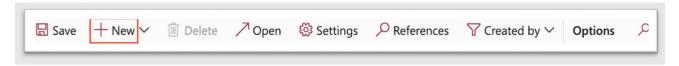

**Step 5**. Select desired field from drop down menu

a. Note: Vendors can submit W9/W8 forms from this area

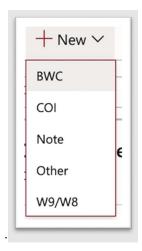

**Step 6.** Click the **Browse** button

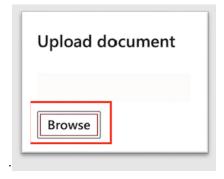

Step 7. Select desired document to upload

Step 8. Document details will appear on screen

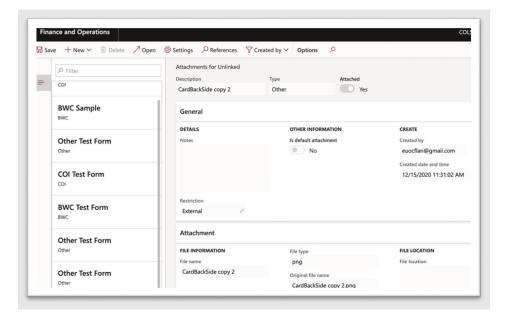

Step 9. You will see the attachment listed on the screen

**Step 10.** Select the **X** button to close the window

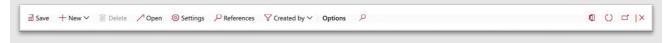

# Update your Vendor Profile

# **Update Address**

Vendors may update their address with the documented steps below in the City of Columbus D365 Vendor Portal.

**Menu Path**: Homepage > Vendor information

Step 1. Select the Vendor information tile from the homepage

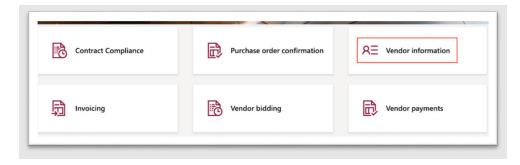

**Step 2**. Select **More Details > Addresses** from the dropdown

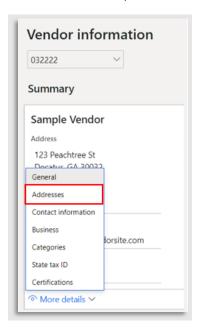

Step 3. Click the three dots in the left-hand corner to select Add from the dropdown

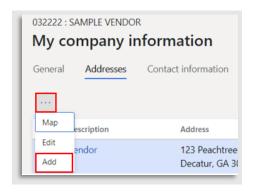

**Step 4.** Select the **Purpose** of the address.

**Step 5**. Enter an address for your business using the **Country, Street, Zip Code, City, and State** fields.

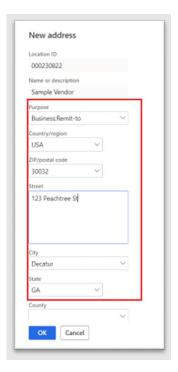

Step 6. Click the OK button

a. The new address will be displayed in the Addresses section.

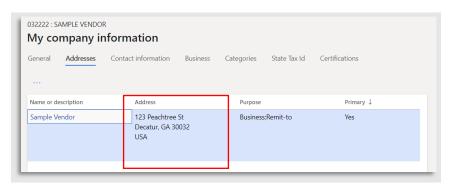

To update the Vendor Remit address information, follow the steps below:

#### Step 1. Select Addresses

Step 2. Click the three dots in the left-hand corner to select Edit button from the dropdown

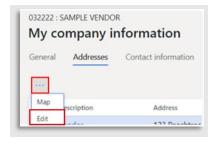

Page **18** of **68** 

Step 3. From the Purpose dropdown list, select Remit to

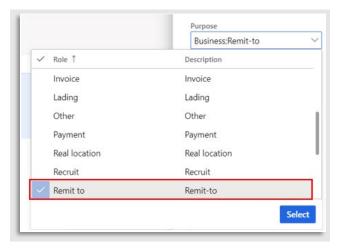

- a. Update the **Company Contact Information** as necessary:
  - a. Country/region
  - b. Zip/postal code
  - c. Street
  - d. City
  - e. State
  - f. Leave County blank

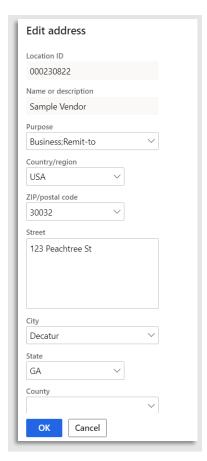

## Step 4. Click OK

# **Update Contact Information**

Vendors may update contact information in the Vendor Portal with the documented below in the City of Columbus D365 Vendor Portal.

Menu Path: Homepage > Vendor information

Step 1. Access the Vendor Portal

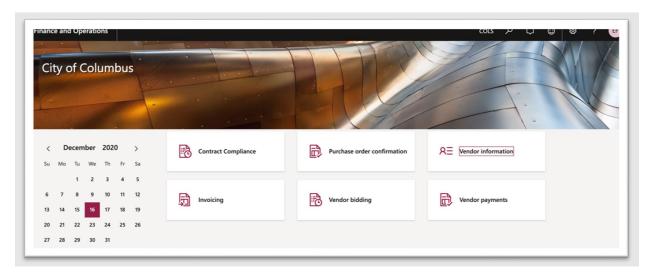

Step 2. Click the Vendor information tile

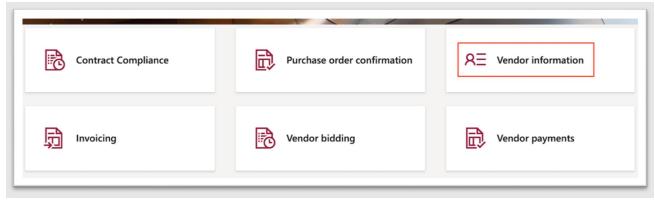

Step 3. Click the Users button

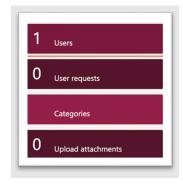

Page 20 of 68

**Step 4.** Click the blue hyperlink for the desired profile

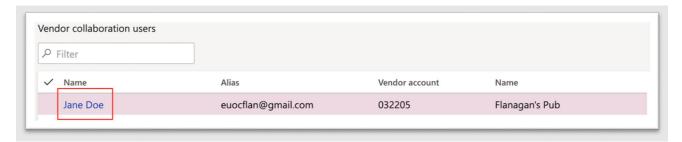

Step 5. Click to expand the Contact information section

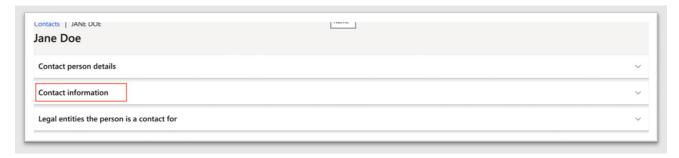

Step 6. Select field under desired column to edit

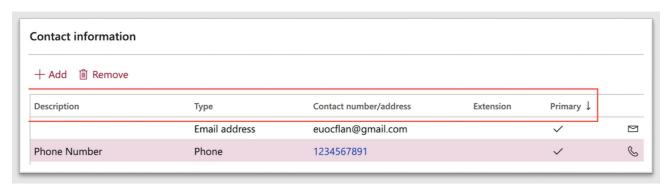

Step 7. Click in cell block to edit desired field information

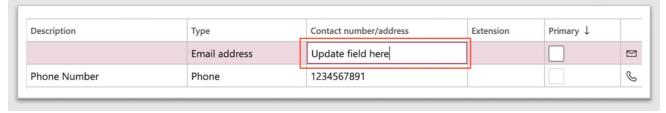

- a. If multiple contacts are provided, select the **Primary** checkbox for the vendor contact that will be listed as the primary contact.
  - a. The email that is marked as Primary will receive notifications regarding RFQs, purchase orders, and assorted City of Columbus notifications

**Step 8.** Click the **X** button to save information and close the Vendor information screen.

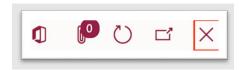

# View/Update/Remove Registered Business Procurement Categories

City of Columbus vendors may view, update, and remove registered business procurement categories with the documented steps below in the City of Columbus D365 Vendor Portal.

**Menu Path**: Homepage > Vendor Information

Add Registered Business Procurement Categories

Step 1. Click the Vendor information tile

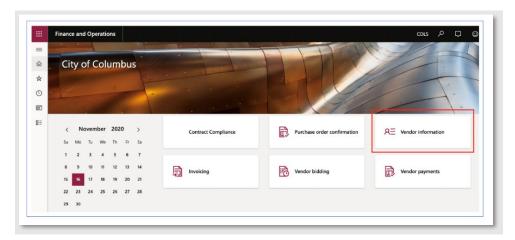

Step 2. Click the Categories tile

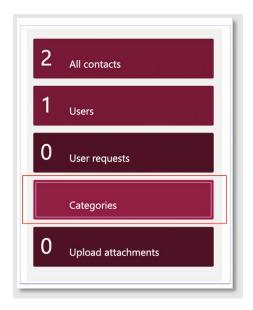

Step 3. Click the Add category button

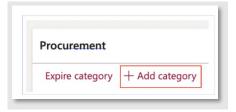

Step 4. View and select a category from the list of Available categories

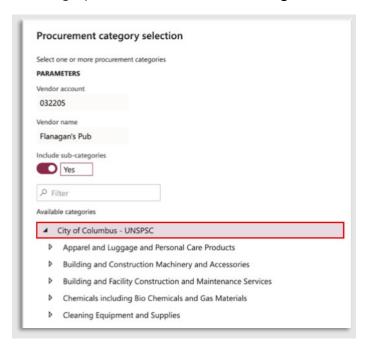

Step 5. Click the Add button

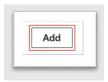

Step 6. Click the OK button

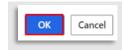

Step 7. Click Save

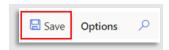

# Remove Registered Business Procurement Categories

## Step 1. Click the Vendor information tile

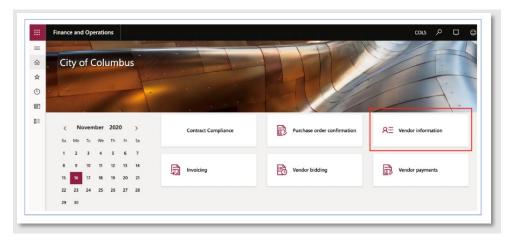

Step 2. Click the Categories tile

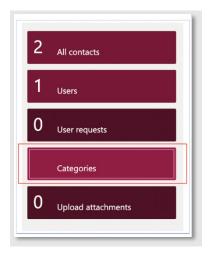

Step 3. Mark all desired categories to remove using the left-hand checkbox

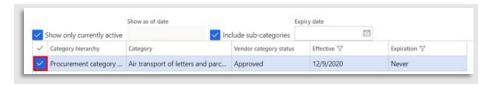

**Step 4**. Select an **Expiry date** for the category

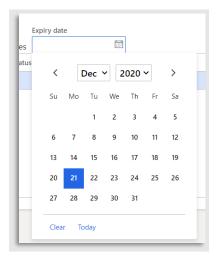

Step 5. Click Expire Category

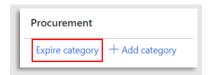

## **Contract Compliance Questionnaire**

All new City of Columbus vendors are required to complete a questionnaire about their business during the registration process and must complete the questionnaire for contract compliance every two years. Documented below are the steps required in the City of Columbus D365 Vendor Portal.

Menu Path: Homepage > Contract Compliance

Step 1. Access the Vendor Portal

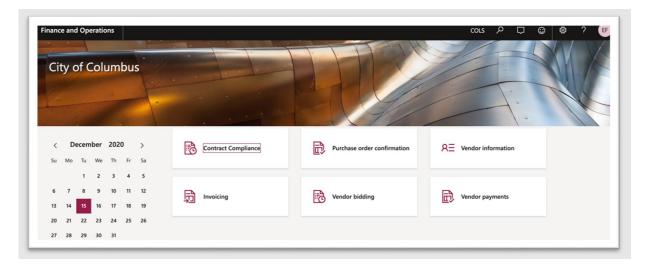

Step 2. Click the Contract Compliance tile

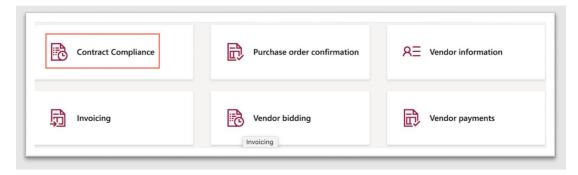

Step 3. Click the Complete Questionnaire button

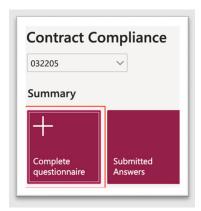

Step 4. Click the Start button in the upper left-hand corner

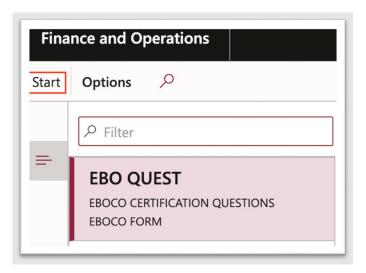

**Step 5**. Proceed through the Questionnaire answering each question and selecting **Forward** to continue

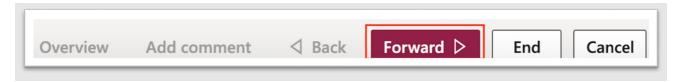

Step 6. Once you have reached and answered the last question, click the End button

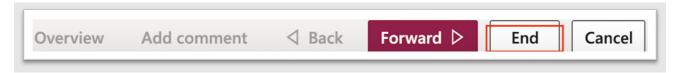

**Step 7.** The status of the questionnaire will be updated to **Finished.** 

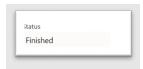

#### **View Vendor Certifications**

City of Columbus vendors may view vendor certifications with the documented steps below in the City of Columbus D365 Vendor Portal.

**Menu Path**: Homepage > Vendor information

Step 1. Click the Vendor bidding tile

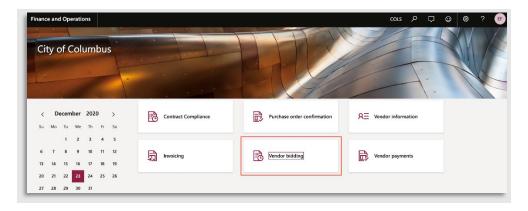

**Step 2**. Click the **Request for Quotation** column dropdown button to filter the list displayed.

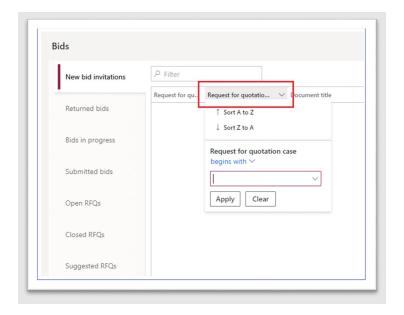

Step 3. Click the More details tab underneath the Vendor information Summary area

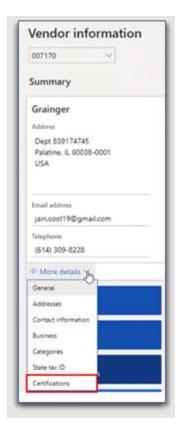

Step 4. Select Certifications from the dropdown menu

Step 5. View Certifications

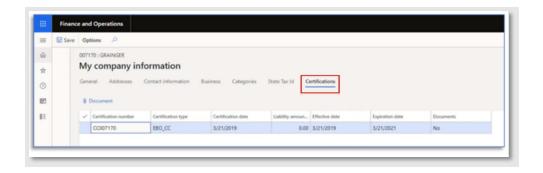

# **View Bids in Progress**

City of Columbus vendors may view bids in progress with the documented steps below in the City of Columbus D365 Vendor Portal.

Menu Path: Homepage > Vendor bidding

Step 1. Click on the Vendor bidding tile

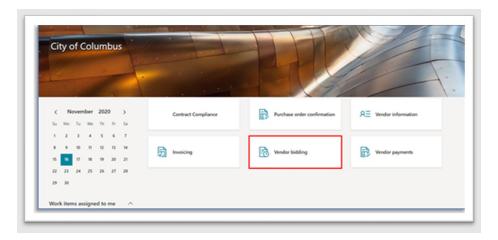

Step 2. Click on the Bids in progress tile

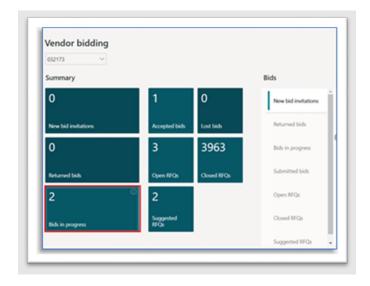

Page 29 of 68

# Step 3. View the Bids in Progress information displayed

a. To view additional information for the bid, click the RFQ link

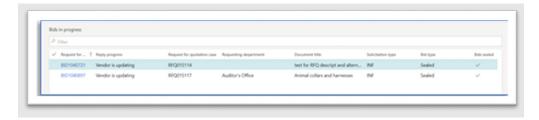

# View All Open RFQs

City of Columbus vendors may view all open RFQs with the documented steps below in the City of Columbus D365 Vendor Portal.

Menu Path: Homepage > Vendor bidding

**Step 1.** Click the **Vendor bidding** tile on the homepage

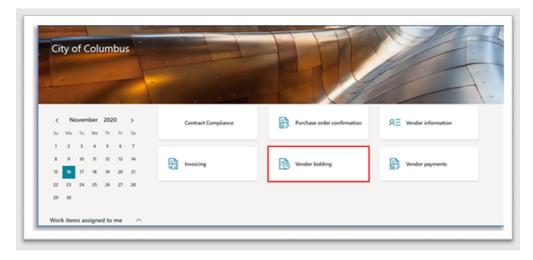

# Step 2. Click the Open RFQs tile

a. From the Open Bids page, view list of Open Bids

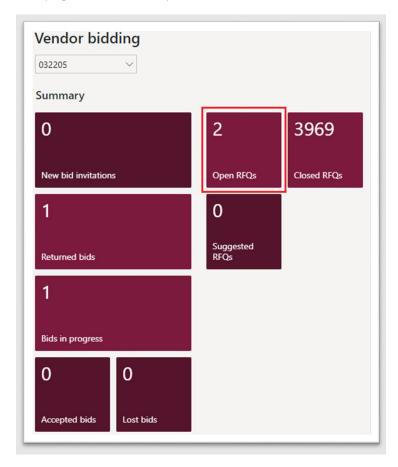

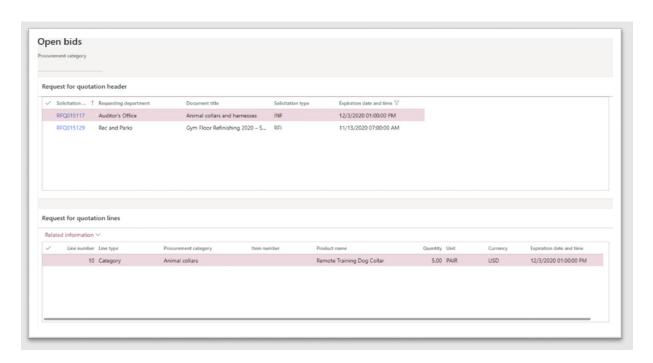

# **View Closed RFQs**

City of Columbus vendors may view closed RFQ with the documented steps below in the City of Columbus D365 Vendor Portal.

Menu Path: Homepage > Vendor bidding

Step 1. Click the Vendor bidding tile

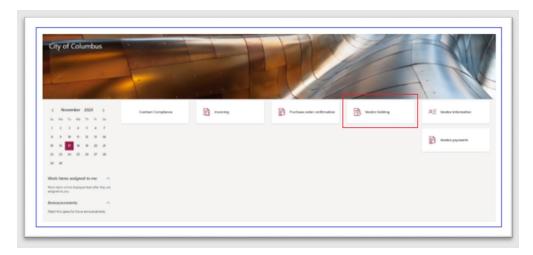

Step 2. Click the Closed RFQs tile

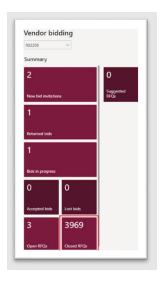

Step 3. From the Closed Bids page, view list of Closed Bids

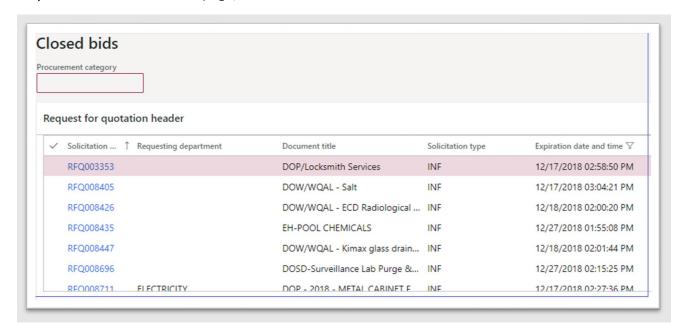

#### **Enter and Submit Bid**

Businesses will be notified via email of new request for quotations matching categories they have registered for. Upon receipt of the email, follow the instructions below to enter and submit a bid in the City of Columbus D365 Vendor Portal.

Access Via Menu Path: Homepage > Vendor bidding > Open RFQs

Step 1. Click the Vendor bidding tile

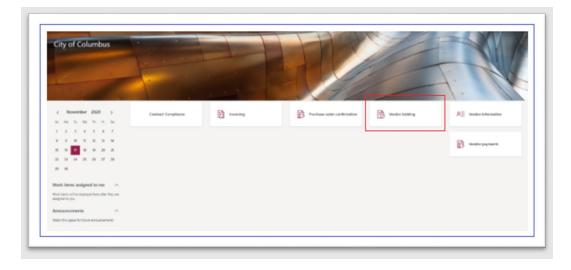

**Step 2.** Click the New Bid Invitations for RFQs that you have been matched with or select the **Open RFQs** tab to see all RFQs currently available for consideration.

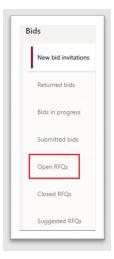

Step 3. View the list of open RFQs and click the desired RFQ link to view details

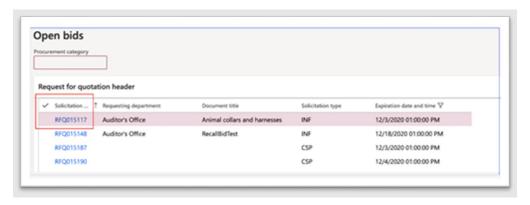

Step 4. Click the Bid button on the RFQ details page

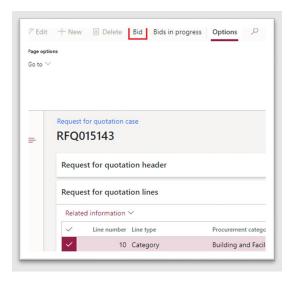

**Step 5.** Confirm all the RFQ details displayed are correct to vendor preference

- a. Status
- b. Requestor
- c. Delivery Name
- d. Delivery Address
- e. Address
- f. Requested Delivery Date
- g. Expiration Date
- h. Vendor Account
- i. Vendor Name

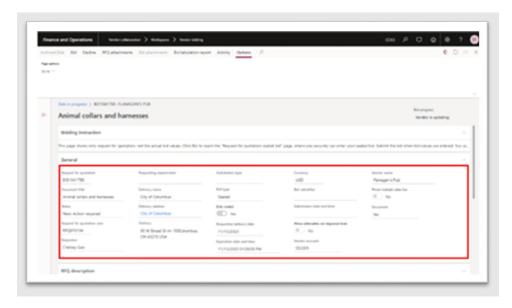

Step 6. Re-click the Bid button

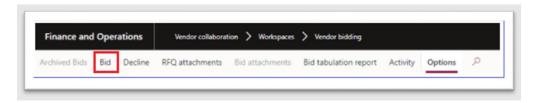

Step 7. In the Lines section, select the line for which you would like to enter a new bid

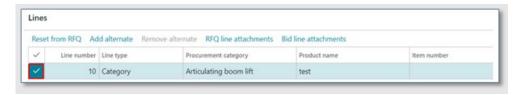

Step 8. In the bid row selected, enter a bid amount in the Unit Price field

Step 9. Enter the desired quantity in the Quantity field

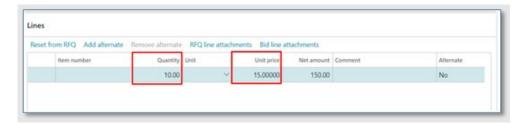

**Step 10**. Now that you have started a new bid, click **Bid line attachments** to upload supporting documentation

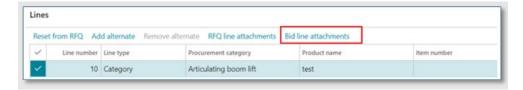

Step 11. Click New

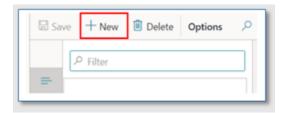

Step 12. Enter a description in the Text box

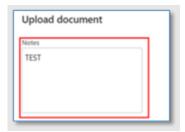

Step 13. Click Browse to attach a document from the user desktop

a. The document must be in PDF format

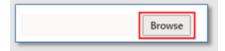

**Step 14.** Once you have successfully uploading supporting bid documentation, click **X** button to exit

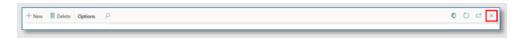

Step 15. Expand the Line details section and ensure all details are correct

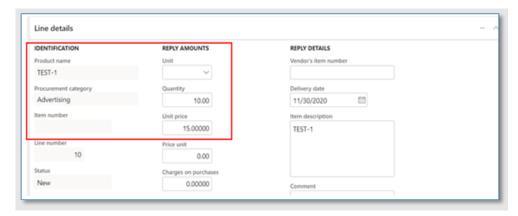

Step 16. Click the Submit button

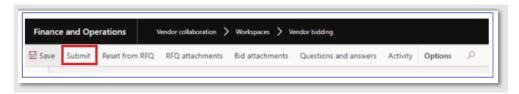

Step 17. Click the Yes button

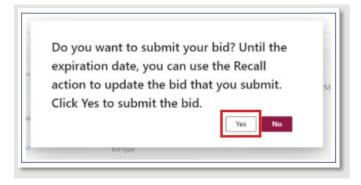

**Step 18.** The "You have successfully submitted your bid" confirmation screen is displayed. Click the Close button.

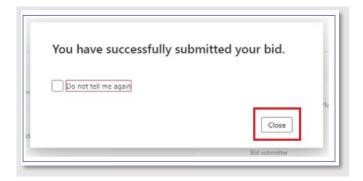

## **View Amendments**

City of Columbus vendors may view amendments or changes made to an amended RFQ and its line items with the documented steps below in the City of Columbus D365 Vendor Portal.

Step 1. Click the Vendor bidding tile

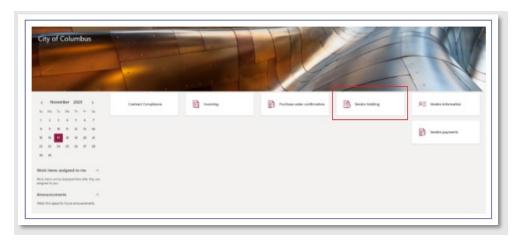

Step 2. Click the New bid invitations tile

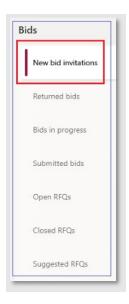

**Step 3**. In the **New bid invitations** grid, select the desired RFQ by clicking the blue hyperlink RFQ number

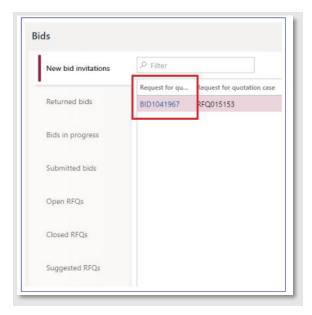

**Step 4**. Click the downward arrow to expand the **Amendments** section

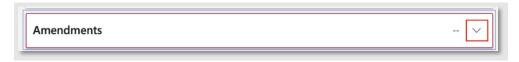

Step 5. Click Amendment attachments

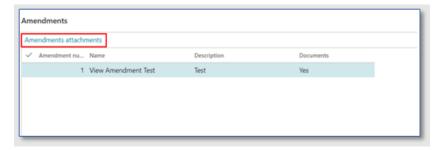

**Step 6.** Expand the **preview** section on the desired attachment and validate the correct file is displayed within the window

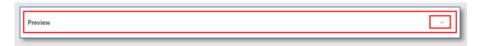

Step 7. Click Open on the top ribbon

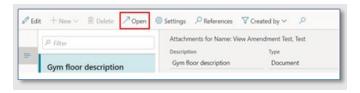

Page **39** of **68** 

Step 8. Validate the file opens and downloads

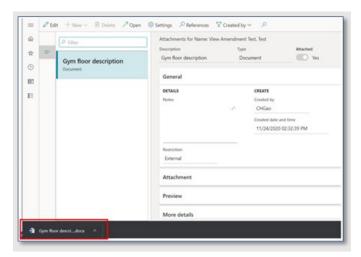

Step 9. Click the X button to close the window

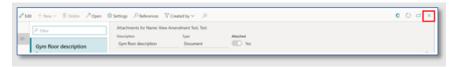

Step 10. Expand the Line Details section

a. Verify any changes in Quantity, Unit Price, etc.

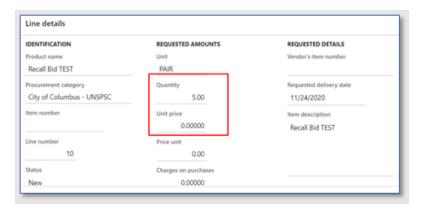

**Step 11.** To be considered for the Amended RFQ, you must follow the steps outlined above on placing a Bid

#### Add Alternate Bid on an Item

City of Columbus vendors may add an alternative bid with the documented steps below from the City of Columbus D365 Vendor Portal. **Most requests for quotations allow vendors to submit alternate bids.** 

Step 1. Click the Vendor bidding tile

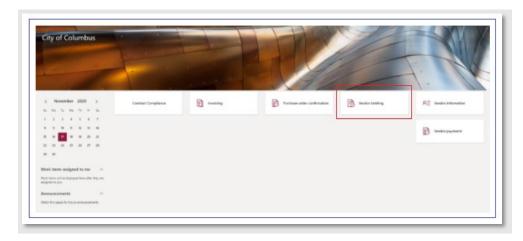

Step 2. Click the Open RFQs or New Bids Invitations tile

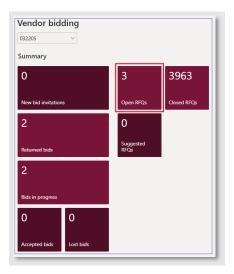

Step 3. Select the desired RFQ you would like to open by clicking the blue hyperlink RFQ number

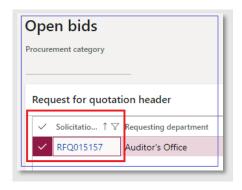

Step 4. Click the Bid button to add an alternative bid

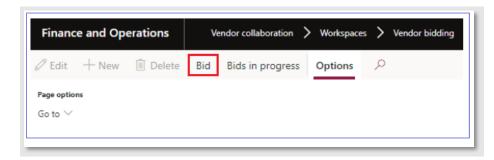

**Step 5.** A confirmation screen for "Bid for Vendor # created" is displayed. Click the **Close** button.

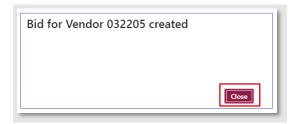

Step 6. Click the Bid button

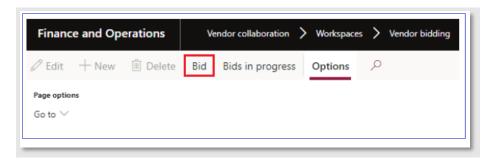

Step 7. To look at previous bid info, click the RFQ attachments button in the top ribbon

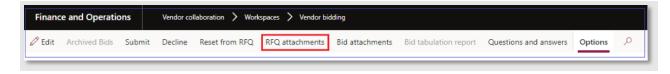

**Step 8.** Expand the **Preview** section to preview the attachment

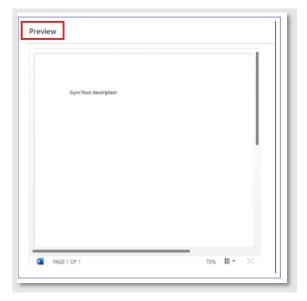

Step 9. Click the X button to close window

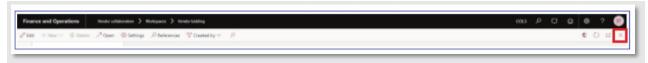

# Step 10. Click the Bid button

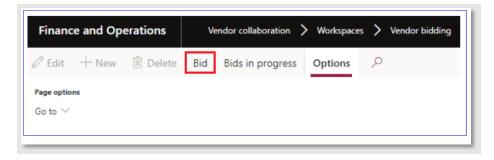

Step 11. Click to select the desired line number in the Lines section to enter a new bid

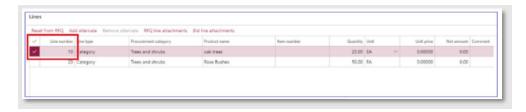

#### Step 12. Click the Add alternate button

a. A new row will be created

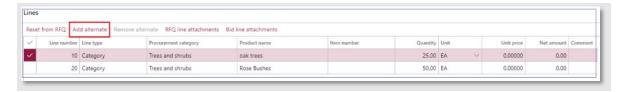

Step 13. In the Unit price column, enter a new unit price

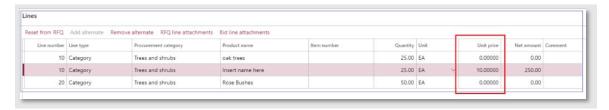

Step 14. In the Product name column, update field to desired text

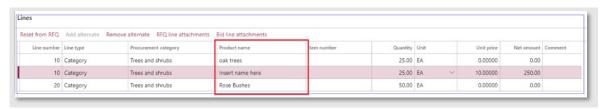

Step 15. Click the Save button in the top ribbon to save changes

## Complete RFQ Bid Questionnaire

RFQs may require a vendor to complete questionnaires as part of the bid process with the documented steps below in the City of Columbus D365 Vendor Portal.

Step 1. Click the Vendor bidding tile

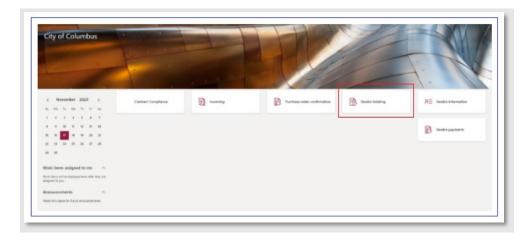

Step 2. Click the Open RFQs or New bid invitations tab

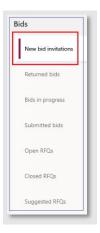

Step 3. Select the desired RFQ you would like by clicking the blue hyperlink RFQ number

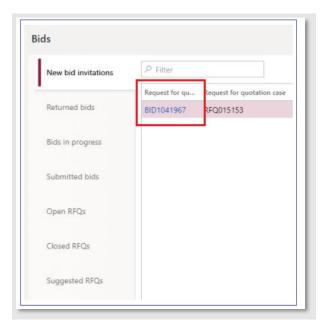

Step 4. Click the Bid button in the top ribbon

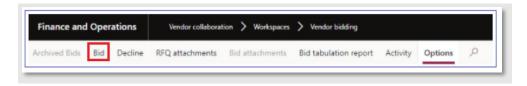

**Step 5.** Click **Questionnaire** to expand the section

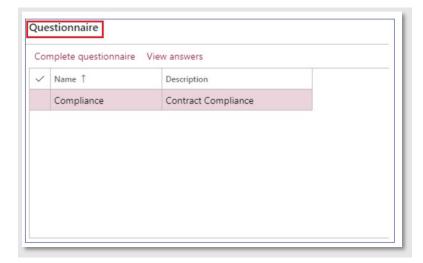

Step 6. Click the Complete questionnaire button

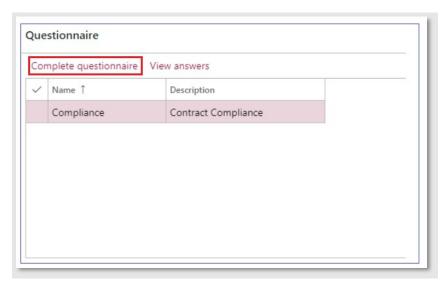

- Step 7. Answer each question, select the Forward button to proceed through the questions
- Step 8. After answering the last question, click the End button

# Submit Vendor Question Regarding RFQ

Step 1. Click the Vendor bidding tile

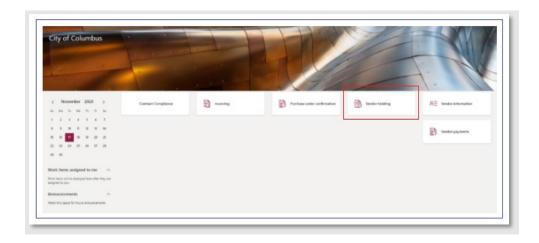

Step 2. Select the Open RFQs or New Bid invitations tab

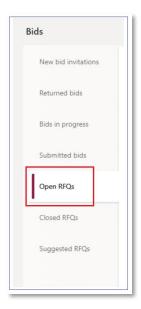

Step 3. Select the desired RFQ you would like to open by clicking the blue hyperlink RFQ number

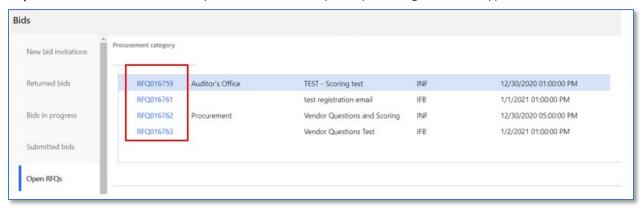

Step 4. Click the Bid button in the top ribbon

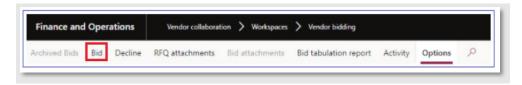

**Step 5.** Click the **Question and answers** button top ribbon

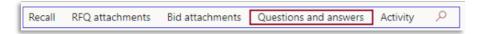

- Step 6. Click the Ask a question button
- Step 7. Click the Save button

### **View Vendor Questions and Answers**

Step 1. Click the Vendor bidding tile

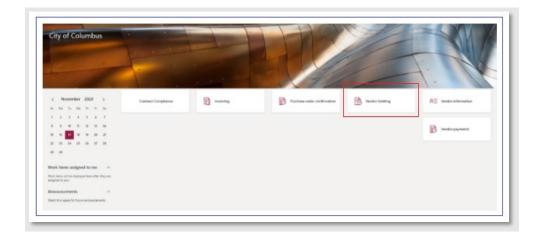

Step 2. Click the Submitted Bids tab

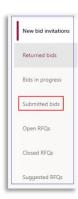

**Step 3**. In the **Submitted bids** grid, select the desired RFQ you would like by clicking the blue hyperlink RFQ number

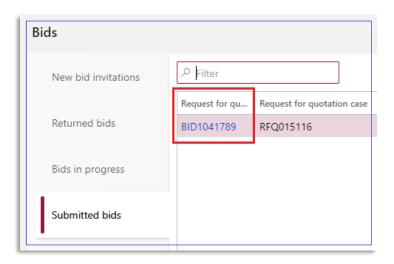

Step 4. Click Questions and answers button in the top ribbon

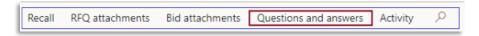

Step 5. View vendor questions and answers

#### Recall a Bid

Bids may be recalled prior to the bid expiration date as necessary to make corrections or updates. A vendor may recall their bid in order to update their bid, add attachments, add alterative bids, etc. with the documented steps below in the City of Columbus D365 Vendor Portal. A bid cannot be recalled after the bid expiration date.

Step 1. Click the Vendor bidding tile

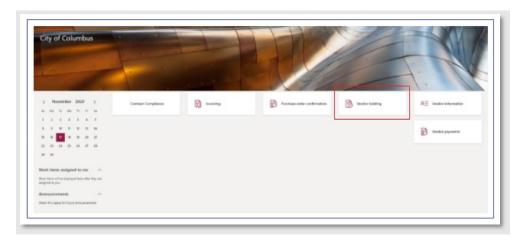

Step 2. Click the Submitted Bids tab

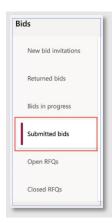

**Step 3.** In the Submitted bids grid, select the desired RFQ you would like to recall by clicking the blue hyperlink RFQ number

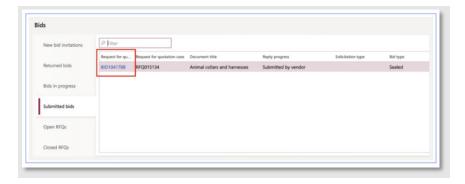

**Step 4.** Click the **Recall** button

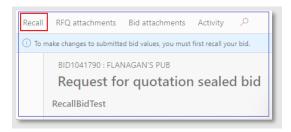

**Step 5.** Click the **Yes** button to recall the vendor bid. Reminder:

**Note**: Recalling your Bid removes your submission from consideration. To be considered for the RFQ, you must follow the steps above to submit a new bid.

#### View or Add Attachments

Vendors may attach appropriate documentation to each bid line in an RFQ and view any relevant attachments regarding an RFQ with the documented steps below in the City of Columbus D365 Vendor Portal.

Access Via Menu Path: Home page > Vendor bidding

**View Attachments** 

Step 1. Click the Vendor Bidding tile

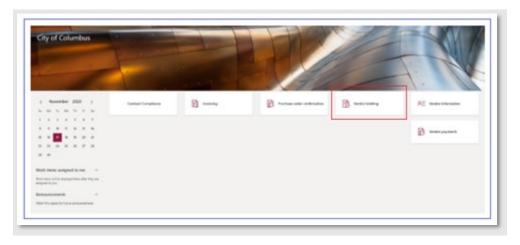

Step 2. Click the Bids in progress tab

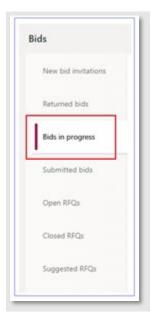

**Step 3.** In the **Bids in progress** grid, select the desired RFQ you would like to open by clicking the blue hyperlink RFQ number

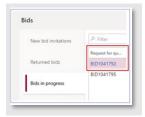

Step 4. Click RFQ Line attachments in the Lines section

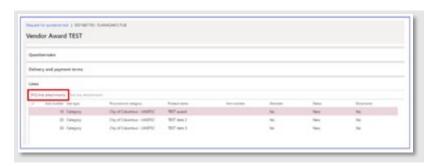

**Step 5**. Click **Preview** to expand the section and validate that the file is displayed within the window

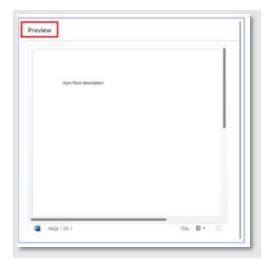

**Step 6.** Click **Open** on the top ribbon to validate file can be downloaded and viewed properly on vendor device

a. The attachment will be displayed

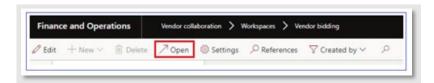

**Step 7.** Once you have viewed the attachment, click the **X** button to close the attachment

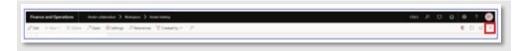

### **Add Attachments**

Step 1. Click the Vendor bidding tile

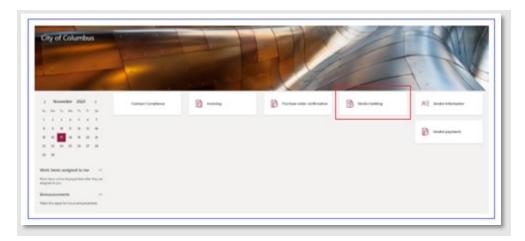

Step 2. Click New bid invitations

**Step 3**. Click the desired **Request for quotation ID** link to view RFQ details

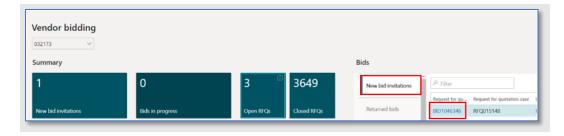

Step 4. Click Bid

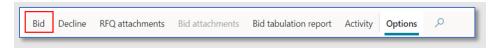

Step 5. In the Lines section, click Bid line attachments

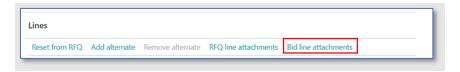

Step 6. Click New

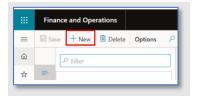

Step 7. Click Browse and select a file from your desktop to attach

a. Note: Only PDF documents can be uploaded and accepted for bids

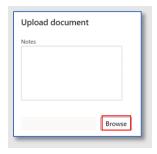

Step 8. View the attached file is correct

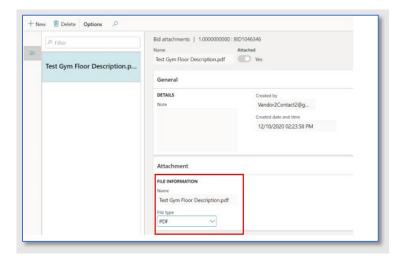

Step 9. Click X to exit

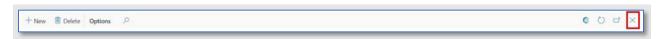

#### Save File as PDF

Step 1. Open or create the desired Word or Excel document to save as a PDF

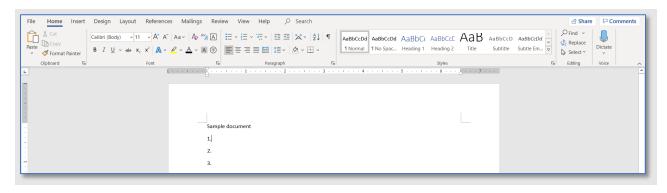

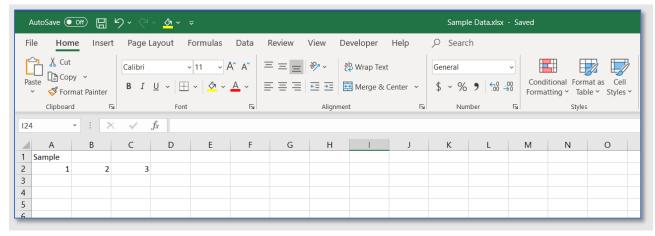

Step 2. Click File > Save As

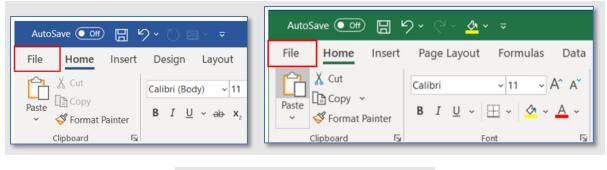

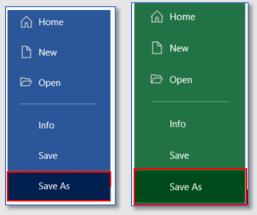

Step 3. Select PDF from the file type dropdown

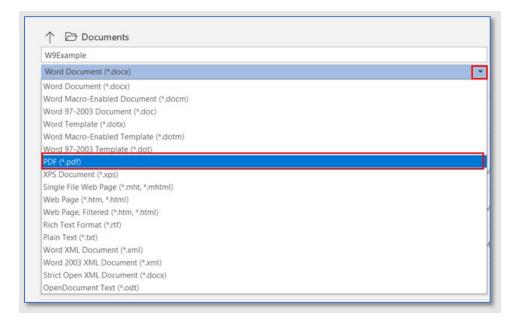

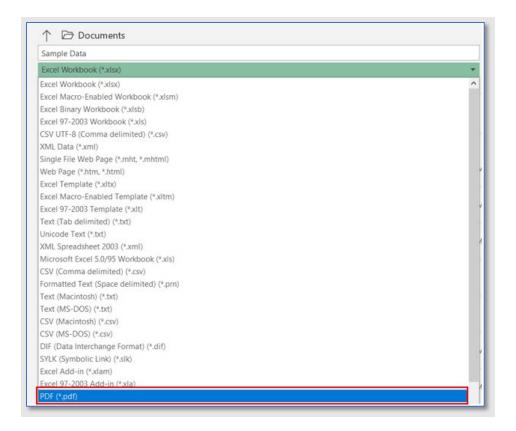

Step 4. Click Save

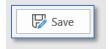

a. The PDF will appear and be saved to your computer

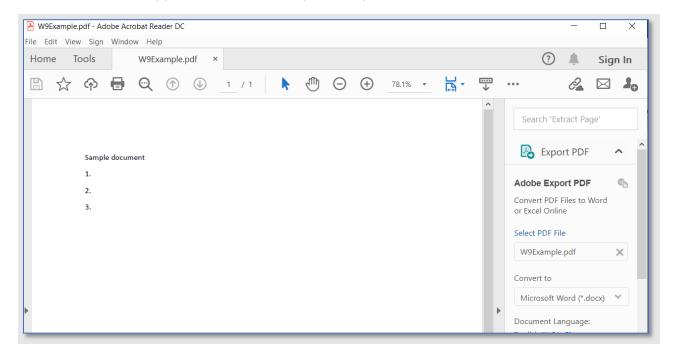

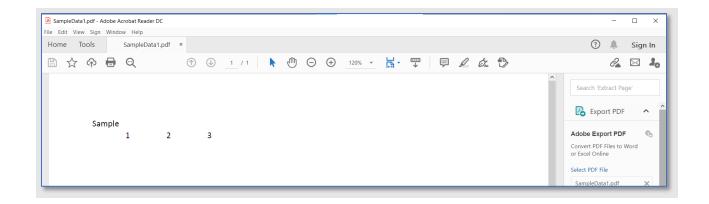

### **View Archived Bids**

Vendors may view bids that have previously been submitted after the expiration date has passed through the Archived Bids function with the documented steps below in the City of Columbus D365 Vendor Portal.

Step 1. Click the Vendor bidding tile

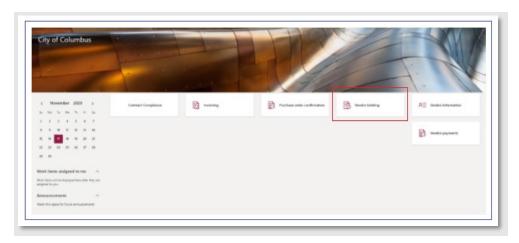

Step 2. Click the New bid invitations tile

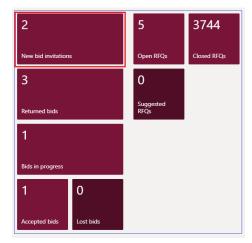

Step 3. Click Archived Bids in the top ribbon and view all available Archived Bids in the grid

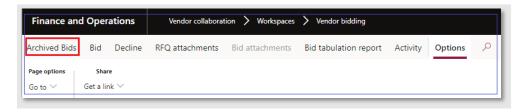

**Step 4.** Select desired **Request for quotation** in the grid by clicking the blue hyperlink to view additional details

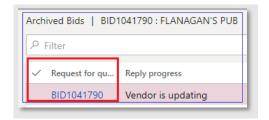

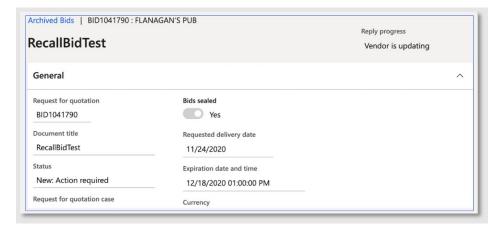

**Step 5.** Click the **X** button to close the screen

#### **View and Print Purchase Orders**

Vendors may view confirmed purchase orders, attachments, and print PO confirmations with the documented steps below in the City of Columbus D365 Vendor Portal.

Vendors will receive an email notification when a purchase order has been issued. This email will be sent to the email address associated with the vendor's account. See the section <a href="Update">Update</a> <a href="Contact Information">Contact Information</a> to change the email address associated with your vendor record.

Access Via Menu Path: Home page > Purchase order confirmation

Step 1. Click the purchase order confirmation tile

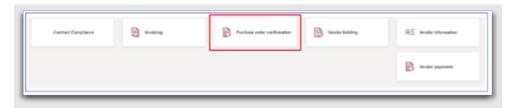

Step 2. Click the Open confirmed purchase orders tile

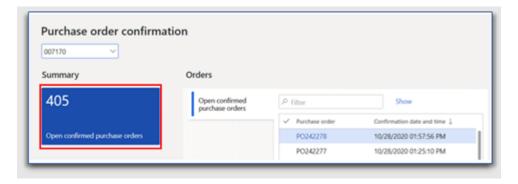

Step 3. Validate that PO Detail Screen is displayed

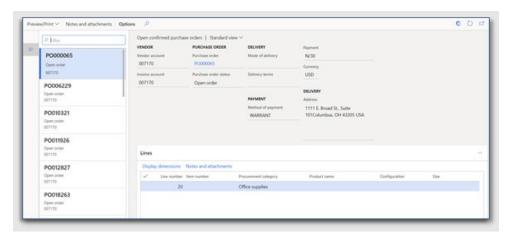

**Step 4.** Click the desired **PO** in the left pane

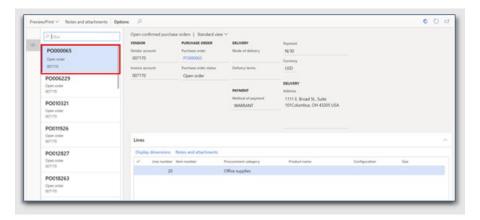

Step 5. Under the Lines section, click Notes and Attachments

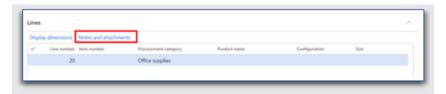

Step 6. Validate the PO Attachments are visible

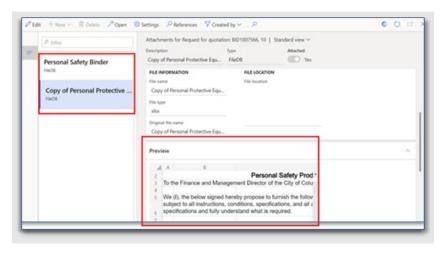

**Step 7.** Click the **X** to exit

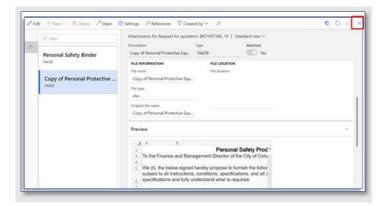

**Step 8.** To print the PO confirmation, click the **Preview/Print** button in the menu **Step 9.** Select **Original Preview** from the dropdown

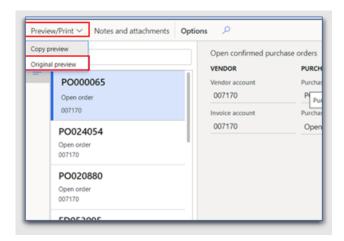

Step 10. The PO confirmation will be displayed

Step 11. Select the Export dropdown list

**Step 12.** Select a file type from the dropdown to download the PO confirmation. Once downloaded to your local computer the PO confirmation can be printed.

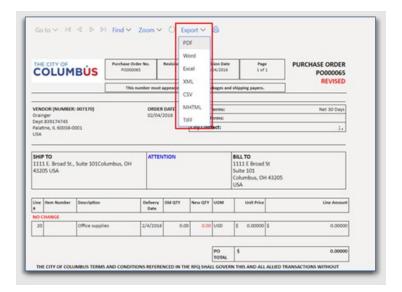

## View Payment Status and Payment Information

Vendors may view the status of all payments they have made as well as information such as check number, recipient, and date for each payment made and the details of the Purchase Order the payment was made towards with the documented steps below in the City of Columbus D365 Vendor Portal.

Access Via Menu Path: Home page > Vendor payments

**Step 1.** Click the **Vendor Payments** tile on the homepage

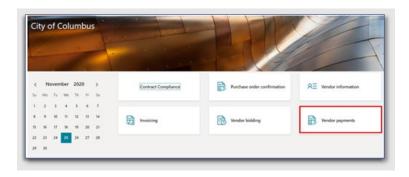

Step 2. Click on the Paid tile

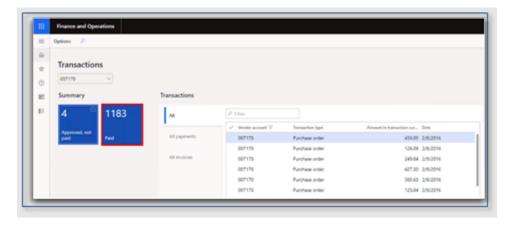

**Step 3.** The **Invoices/Checks** page is displayed. The following information will be listed for the vendor:

- a. Bank account
- b. Date
- c. Check number
- d. Status
- e. Recipient
- f. Currency
- g. Amount

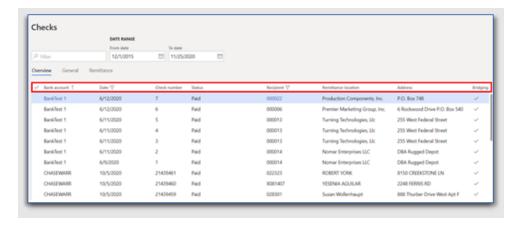

**Step 4.** From the table, select the desired payment line

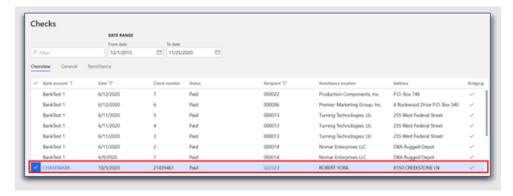

Step 5. Click the General Tab to view payment details for the payment line selected

- a. Bank account
- b. Check number
- c. Currency
- d. Amount
- e. Recipient type
- f. Recipient
- g. Recipient name
- h. Company accounts
- i. Voucher
- j. Reason code
- k. Reason comment

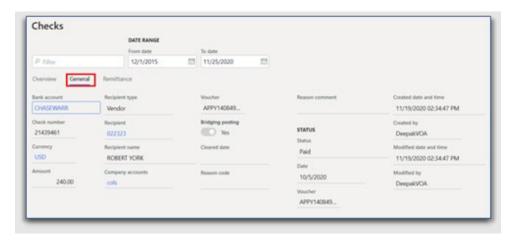

## Step 6. Click the Remittance Tab

Step 7. View the Vendor Remittance Location and Address for the payment line selected

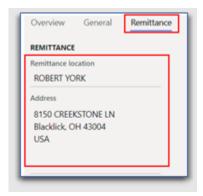

**Step 8.** Click the **X** to exit out of the page

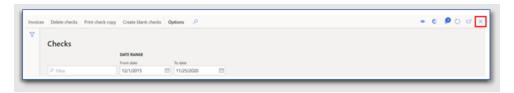

Step 9. Click on the Approved, not paid tile

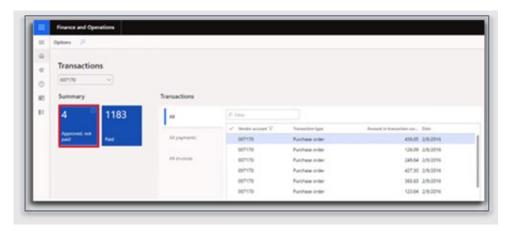

**Step 10.** The **Approved, not paid** transactions page is displayed. The following information will be listed for the vendor:

- a. Invoice #
- b. Purchase order #
- c. Invoice date
- d. Invoice due date
- e. Invoice status (paid versus unpaid)
- f. Vendor account number

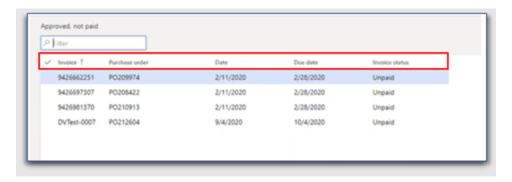

**Note:** The vendor can view **Purchase order** details by clicking the **PO** link in a selected Payment line

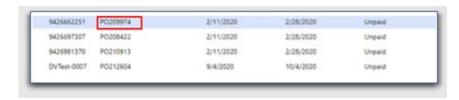

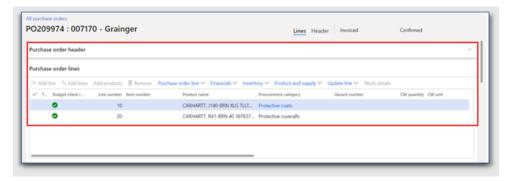

# **Vendor Portal Support**

# **Registration Questions?**

#### **Existing City Vendors**

Have you previously done business with the City of Columbus using the previous Vendor Services portal? If so, we ask that all vendors re-register using your primary work address. We no longer require the use of a third-party email provider like google or yahoo. Select Sign Up at the top of the page to get started.

#### New to Doing Business with Columbus?

Registering is quick and easy. You will need your primary work email address, Tax ID/EIN and a copy of your W9. Select Sign Up at the top of the page to get started.

### Still need help? Reach us by email or phone

Email: vendorservices@columbus.gov

Phone: 614-645-8315